第四北越銀行インターネットバンキング BIZ-WEB

ハードウェアトークン切替操作について

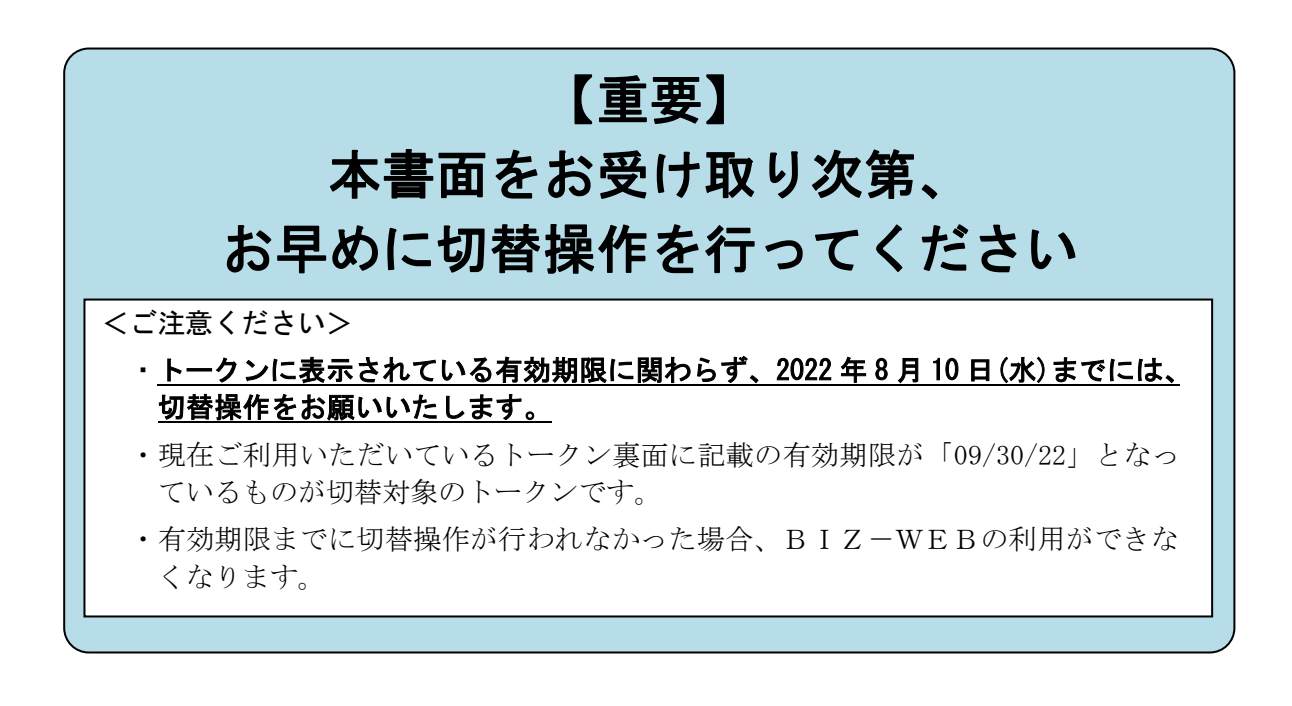

 $\sim$ BIZ-WEBのユーザ数によって切替操作内容が異なります $\sim$ 

単独ユーザ(お一人でご利用)の操作手順・・・・・・・1 ページ

複数ユーザ (複数名でご利用) の操作手順・・・・・・・4 ページ

※単独ユーザか複数ユーザかご不明の場合、単独ユーザの手順で<手順3>まで 進んでいただき、複数ユーザだった場合には改めて複数ユーザの手順で実施 ください。

# 第四北越銀行

## 2022年6月

【本件に関するお問い合わせ先】 EB デスク 0120-404-474 銀行営業日 8:45~18:00

単独ユーザ※(お一人でご利用)の操作手順

※ 単独ユーザか複数ユーザかご不明の場合、本手順で<手順3>まで進んでいた だき、複数ユーザだった場合には改めて複数ユーザの手順を実施ください。

<操作の前にご確認ください>

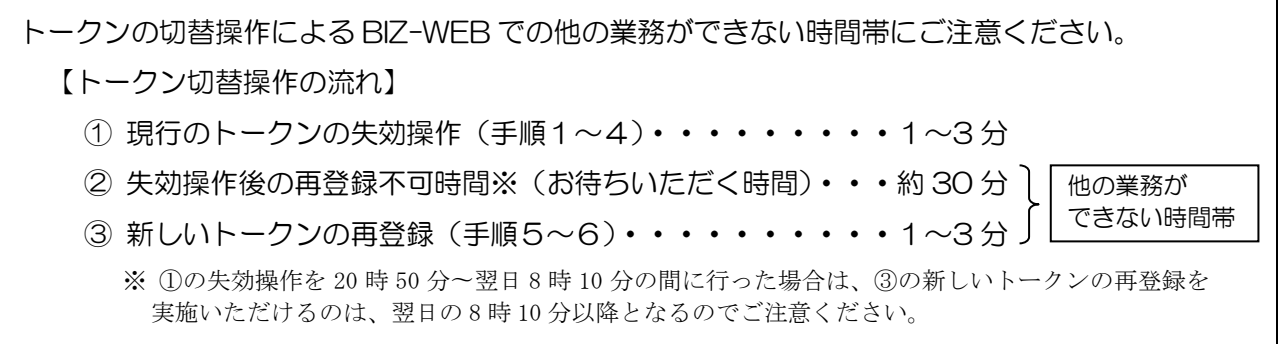

<手順1>

- ① BIZ-WEB にログインします。
- ② 画面上部のメニュー「管理」をクリックして、表示されたメニューの中から「利用者管理」を クリックします。

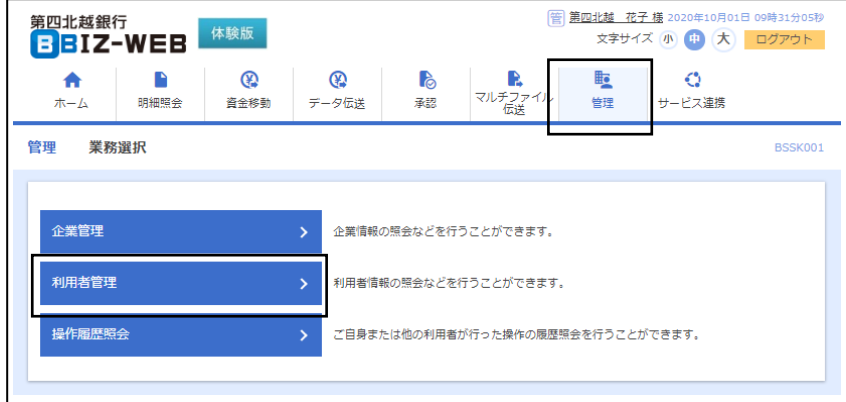

#### <手順2>

・「作業内容選択」画面の「トークン失効」をクリックします。

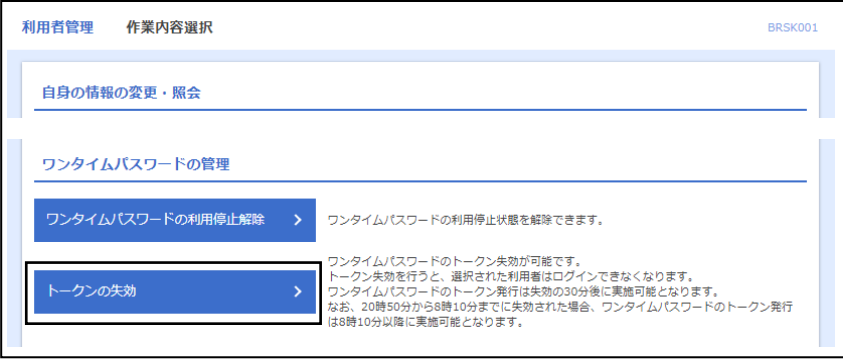

<手順3>

- ①「利用者一覧」の表示内容について、次の2点をご確認のうえ、「ログイン ID」の左側のチェック ボックスにチェックを入れてください。
	- ・ ご自身のユーザ情報のみが表示されていること
	- ・「シリアル番号」と「トークン有効期限」が、現在ご利用いただいているトークンの情報と一致 していること
- ② 確認いただきましたら「確認用パスワード」、現在ご利用いただいているトークンの 「ワンタイ ムパスワード」を入力します。
- ③「失効」ボタンをクリックしてください。

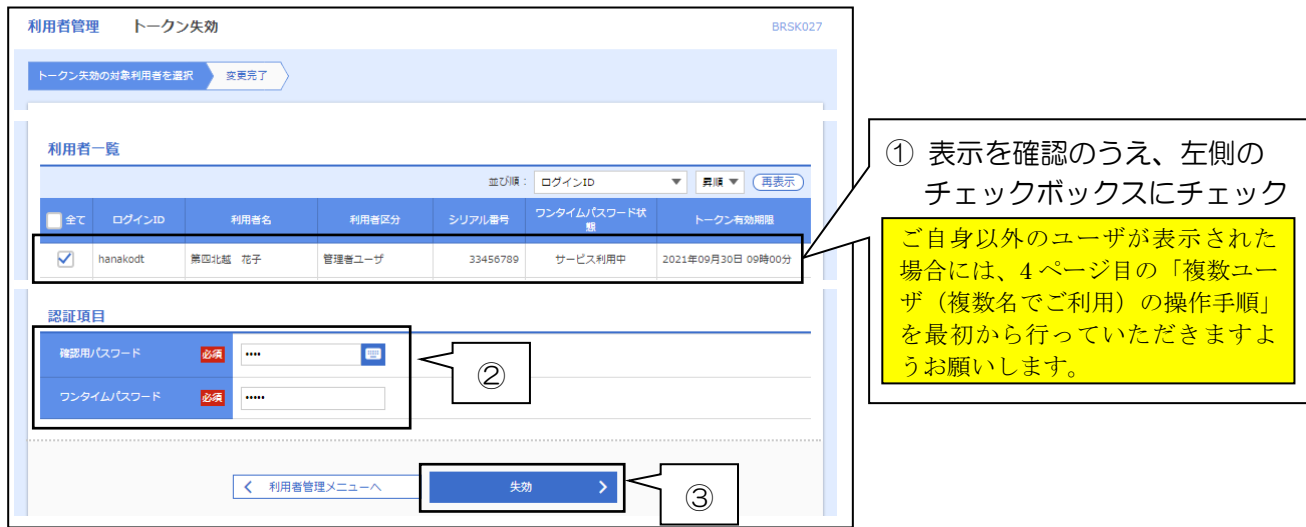

#### <手順4>

- ①「トークン失効結果」画面が表示されます。
- ② ワンタイムパスワード状態が「失効中」となったことを確認のうえ、「閉じる」ボタンをクリック してください(BIZ-WEBからログアウトします)。

失効操作後は、約 30 分間の再登録不可時間※となります。

30 分程度経過しましたら新しいトークンをご準備のうえ、新しいトークンの再登録<手順5>を 実施してください。

※ 失効操作を 20 時 50 分〜翌日8時 10 分の間に行った場合は、新しいトークンの再登録は翌日の8時 10 分 以降となります。

単独ユーザ(お一人でご利用)の操作手順

#### <手順5>

- ① 今回お届けした新しいトークンをお手元にご準備いただき、BIZ-WEB にログインします。
- ②「ワンタイムパスワード利用開始登録(ハードウェアトークン)」画面が表示されるので、新しい トークンの「シリアル番号」「ワンタイムパスワード」を入力します。
- ③「認証確認」をクリックしてください。

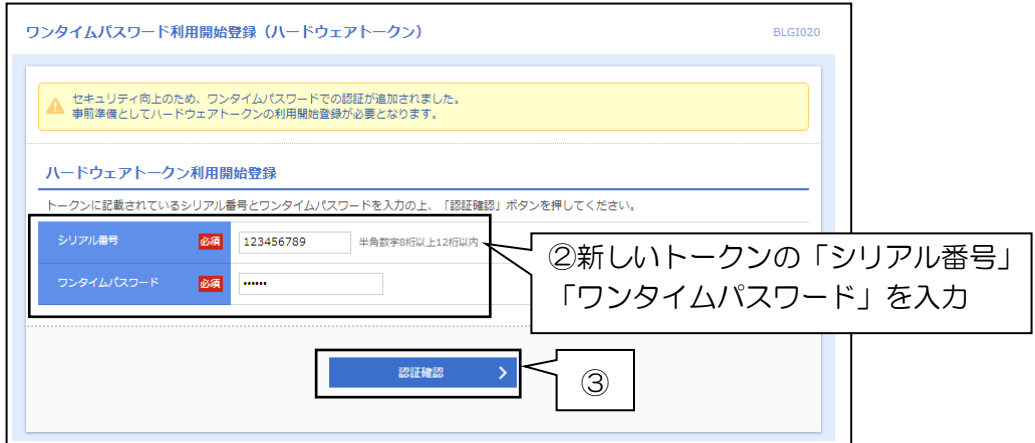

【新しいトークンの裏面】

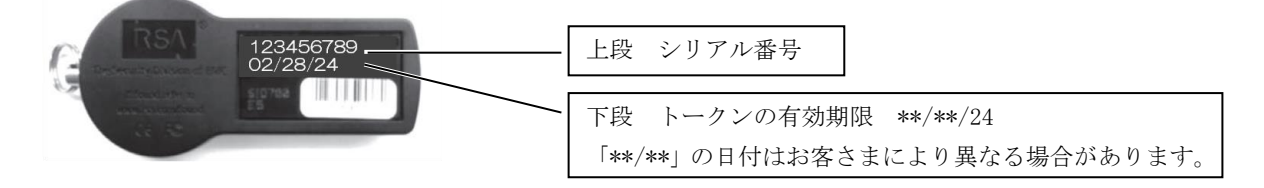

<手順6>

① トップページが表示され、操作完了です。

② 操作が完了したら、古いトークンは自治体の基準に従って廃棄してください。

※失効済のトークンはワンタイムパスワードが表示されていても再利用できない仕様となっており、 セキュリティ上問題ありません。 ※裏面の有効期限が 09/30/22 であることをご確認のうえ廃棄してください。

※トークンにはリチウム金属電池が内蔵されております。無理に分解しないでください。

 $\sim$  切替操作は以上で終了です。ご対応ありがとうございました ~

#### <操作の前にご確認ください>

(1)トークンの事前配布

各ユーザに今回届いた新しいトークンを事前に配布してください。

・新しいトークンがユーザのお手元にない状態で切替操作を進めると、新しいトークンが届く まで当該ユーザが BIZ-WEB を利用できなくなります。

※各ユーザが遠隔地にいらっしゃる場合は特にご注意ください。

・切替操作が必要なユーザが不明な場合は、手順1~3まで進んでいたき該当するユーザを ご確認ください。

(2)利用できなくなる時間帯

- ・トークンの切替操作は、先に「マスターユーザまたは管理者ユーザ」の操作のあと「切替 対象のユーザ」の操作の順番で行っていただきます。
- ・トークンの切替操作により「切替対象のユーザ」には、BIZ-WEB での他の業務ができない 時間帯が生じます。事前に「切替対象のユーザ」との調整を行ってください。
- ・切替対象のユーザが複数いる場合、必ずしも切替操作を同時に行う必要はありません。 各ユーザのご都合に応じて、下記の手順を複数回実施いただくことも可能です。

【トークン切替操作の流れ】

マスターユーザまたは管理者ユーザによる操作

- ① トークンを失効させるユーザの確認(手順1~3)・・・・1~3 分
- ② 現行のトークンの失効操作(手順4)・・・・・・・・・・1~3 分

切替対象のユーザによる操作

 ③ 失効操作後の再登録不可時間※(お待ちいただく時間)・・約 30 分 ※ ②の失効操作を 20 時 50 分〜翌日 8 時 10 分の間に行った場合は、後記 ④の新しいトークンの再登録を実施いただけるのは、翌日の 8 時 10 分 以降となるのでご注意ください。

他の業務が できない 時間帯

④ 新しいトークンの再登録(手順5~6)・・・・・・・・・1~3 分

- マスターユーザまたは管理者ユーザによる操作
	- ⑤ 作業完了状況の確認(手順7)・・・・1~3 分

(ご参考)

遠隔地にいる各ユーザへのトークンの事前配布や新しいトークンの再登録方法をお知らせ するための文書案を当行ホームページに掲出してありますので、適宜ご利用ください。

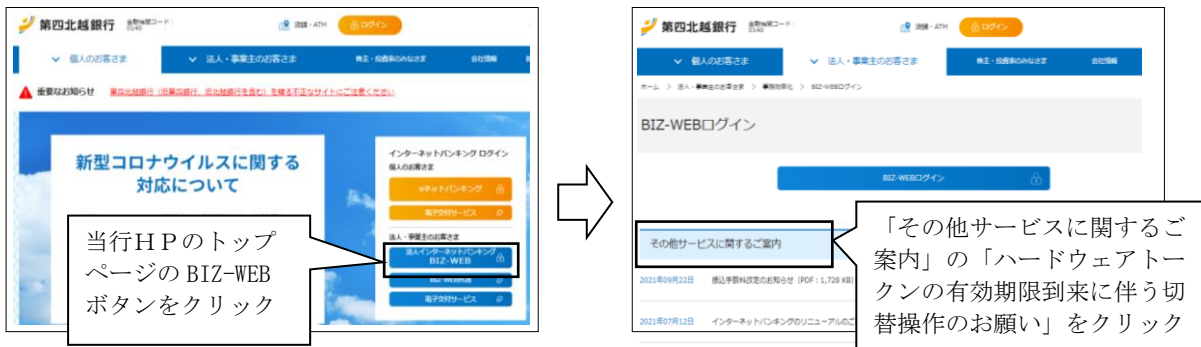

マスターユーザまたは管理者ユーザによる操作

<手順1>

- ① マスターユーザまたは管理者ユーザが BIZ-WEB にログインします。
- ② 画面上部のメニュー「管理」をクリックして、表示されたメニューの中から「利用者管理」を クリックします。

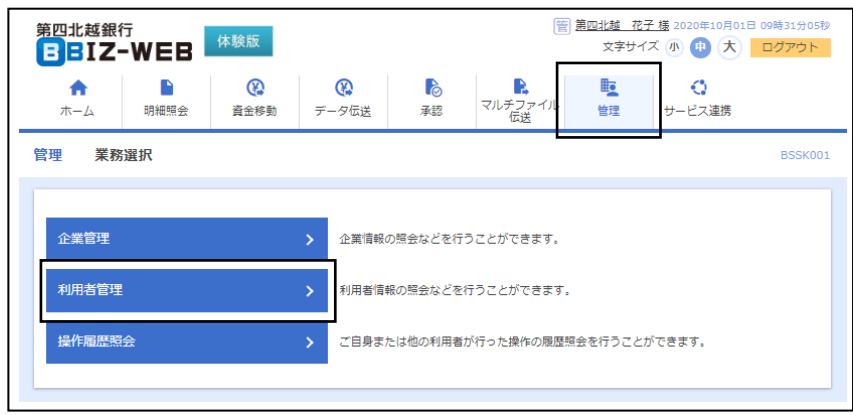

<手順2>

・「作業内容選択」画面の「トークンの失効」をクリックします。

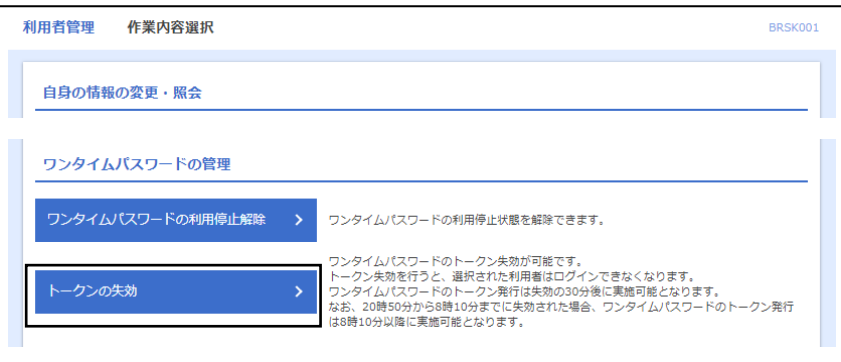

<手順3>

・「利用者一覧」の「トークン有効期限」が「2022 年 9 月 30 日」となっているユーザが今回の 切替作業が必要なユーザです。

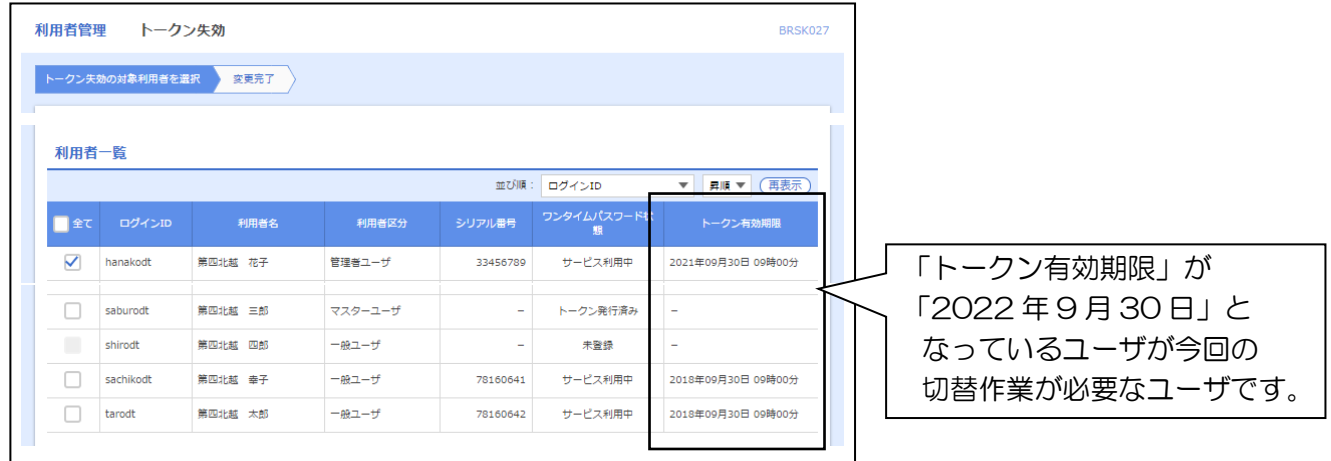

<手順4>

#### 【必ずご確認ください】

このあと、切替対象のユーザのトークン失効を行います。次の2点を確認したうえで失効操作 を行ってください。

・切替操作を行うユーザに新しいトークンが届いていること

•当該コーザについて BIZ-WEB を使用する業務がないこと (切替操作完了まで)

トークンの失効を行うと、当該ユーザは新しいトークンの登録操作が完了するまで BIZ-WEB での他の業務ができませんのでご注意ください。

- ① 切替を行うユーザの「ログイン ID」の左側のチェックボックスにチェックを入れてください。
- ② 操作を行っているマスターユーザ(または管理者ユーザ)ご自身の「確認用パスワード」、現在 ご利用いただいているトークンの「ワンタイムパスワード」を入力します。
- ③「失効」 ボタンをクリックしてください。

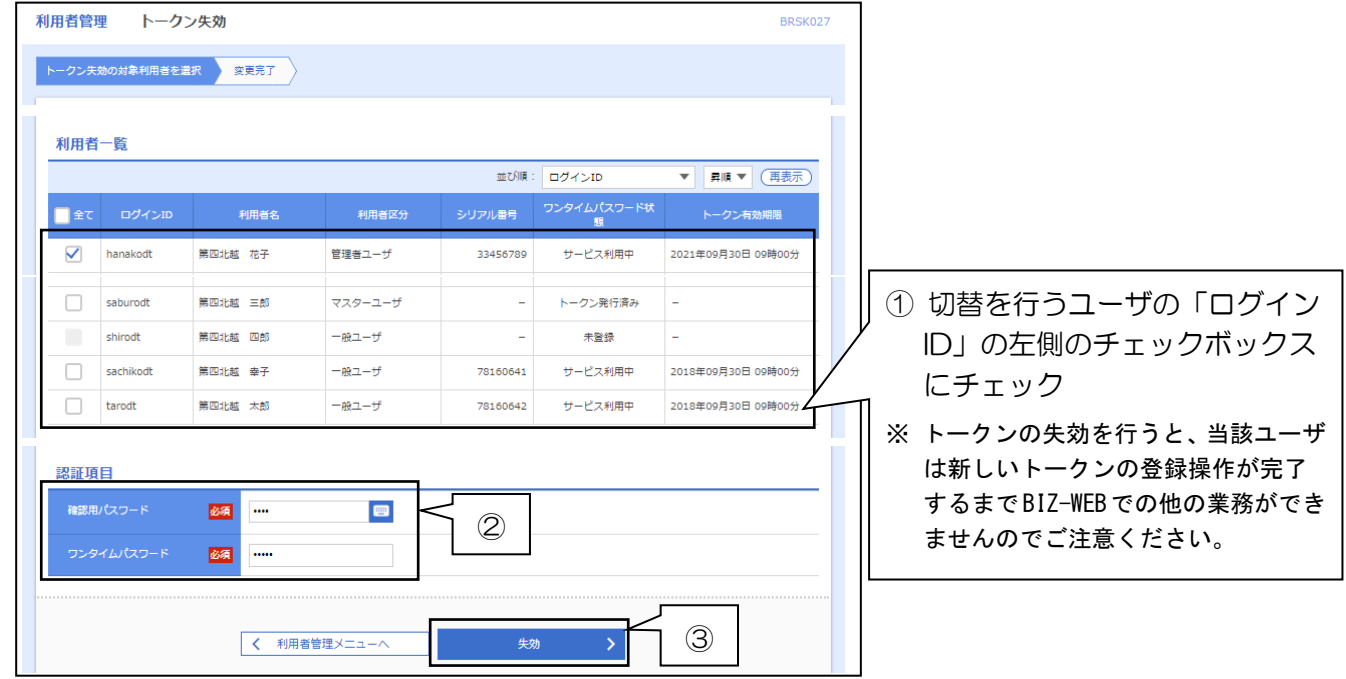

#### <手順5>

- ①「トークン失効結果」画面が表示されます。
- ② ワンタイムパスワード状態が「失効中」となったことを確認のうえ、「閉じる」ボタンをクリック してください(BIZ-WEBからログアウトします)。
- ③ トークン失効を行ったユーザ対して、新しいトークンの利用開始登録を実施いただくよう依頼し てください。

※ 失効操作後、約30分間は失効となったユーザによる新しいトークンの利用開始登録操作ができませんので ご注意ください。

また、失効の操作が 20 時 50 分〜翌日8時 10 分の間に行われた場合は、利用開始登録可能時刻は翌日の 8時 10 分以降となります。

切替対象のユーザによる操作

<手順6>

- ① 手順5でトークンが失効となったユーザが BIZ-WEB にログインします。
- ②「ワンタイムパスワード利用開始登録(ハードウェアトークン)」画面が表示されるので、今回お届 けした新しいトークンの「シリアル番号」「ワンタイムパスワード」を入力します。
- ③「認証確認」をクリックしてください。

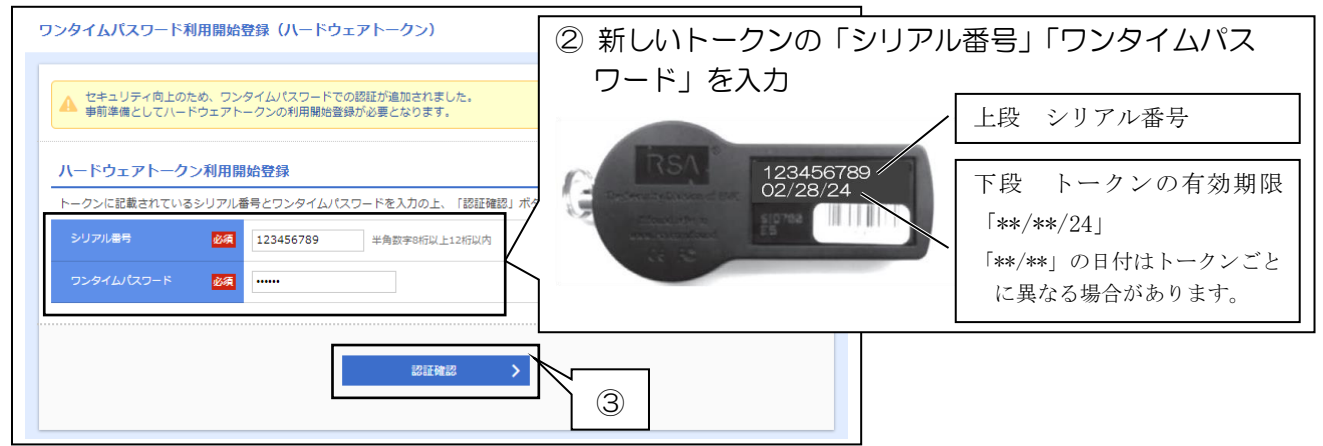

- ④ トップページが表示され、操作完了です。
- ⑤ 操作が完了したら、古いトークンは自治体の基準に従って廃棄してください。

※複数のユーザでひとつのトークンを共有している場合は、その全てのユーザで登録操作を行っていた だく必要があります。

※失効登録済のトークンはワンタイムパスワードが表示されていても再利用できない仕様となっており、 セキュリティ上問題ありません。

※裏面の有効期限が 09/30/22 であることをご確認のうえ廃棄してください。

※トークンにはリチウム金属電池が内蔵されております。無理に分解しないでください。

### マスターユーザまたは管理者ユーザによる操作

<手順7>

・手順3で特定した今回の切替作業が必要なユーザについて、手順6までの操作を完了いただいたら、 切替の手続は完了です。

【作業完了状況の確認方法】

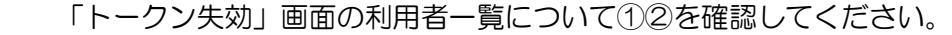

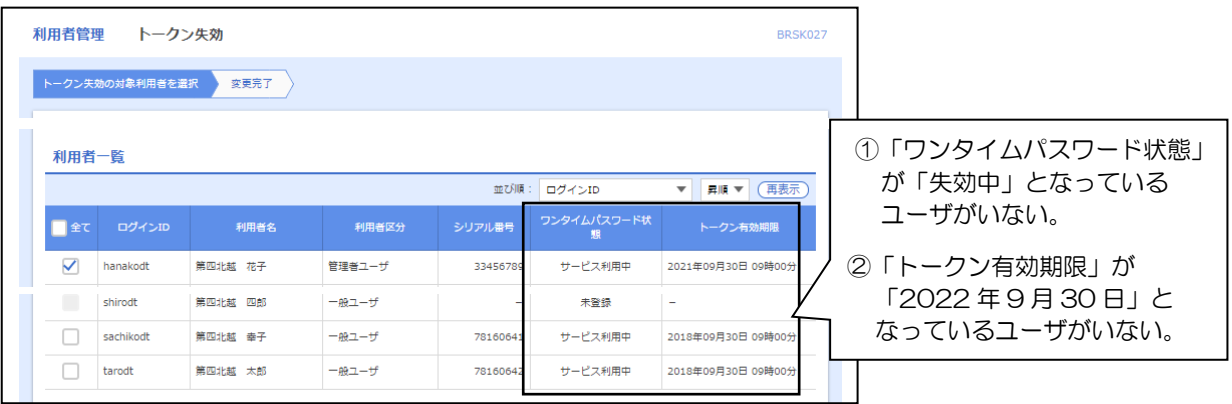

 $\sim$  切替操作は以上で終了です。ご対応ありがとうございました  $\sim$